# **Procedimiento para crear token en NMIS y opCharts.**

Un token puede servirle a un cliente para evitar crear usuarios que solo accedan a NMIS y/o a los módulos solo para observar diversos elementos en específico (ya sean mapas, tableros, gráficas, etc.) y que no puedan realizar modificaciones en las vistas permitidas.

A continuación, desarrollaremos los pasos a seguir para la configuración de token.

## **1. Procedimiento para crear un token en NMIS:**

a) Entrar al servidor con las credenciales correspondientes. Ya una vez dentro, editar el archivo **opCommon.nmis**.

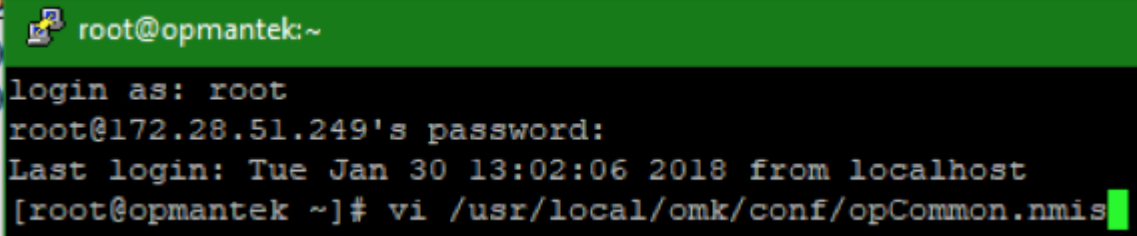

b) Ya que estemos en la edición del documento, ubicamos esta parte:

```
\hbox{hash} = ('authentication' => {
    'auth crowd password' => '',
    'auth crowd server' => '',
    'auth crowd user' => ',
    'auth expire seconds' \Rightarrow '3600',
    'auth htpasswd encrypt' => 'crypt',
    'auth htpasswd file' => '<omk conf>/users.dat',
    'auth lockout after' => 0,
    'auth login motd' => 'Authentication required: default credentials are nmis/
nm1888',
    'auth method 1' => 'htpasswd',
    'auth method 2' \Rightarrow ''.
    'auth method 3! \Rightarrow 1!'auth sso domain' => ''
  ۱,
```
Y la configuramos de la siguiente manera:

```
a) Agregamos: 'token' al 'auth_method_2'
```
b) Agregamos:

**'auth\_token\_key' => [ ],**

```
'auth_token_maxage' => ,
```
después de **'auth\_method\_3'**

- c) En 'auth token key' => [], dentro del corchete colocaremos el o los usuarios para el token, entre comillas simples (' ') y separados por una coma.
- d) En **'auth\_token\_maxage' => ,** colocaremos la duración del token en segundos antes de la coma (3000000 equivalen a un mes).

Ejemplo de configuración

```
... 
'auth_method_1' => 'token',
'auth_method_2' => 'htpasswd',
'auth_method_3' => 'openaudit',
'auth_sso_domain' => ",
'auth_token_key' => ['nombre_rol'],
'auth_token_maxage' => 90000000000000000000
},
```
Debe de quedar así:

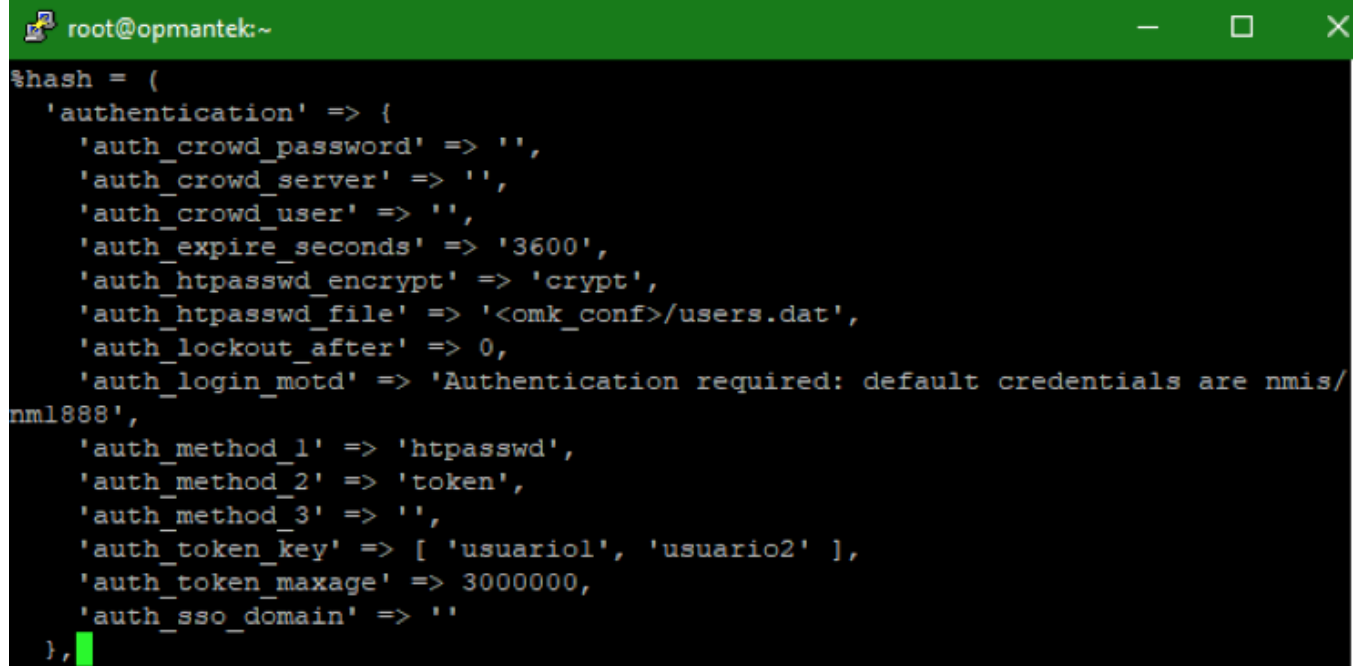

Guardamos el archivo y podemos revisar la sintaxis con un **perl -c**

Hacemos un restart de **omkd** para que se activen los cambios en el archivo.

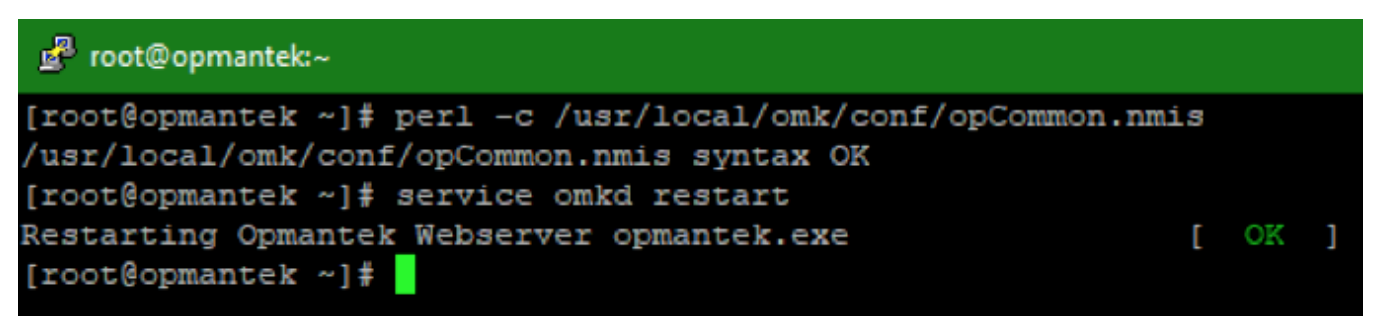

Si queremos personalizar el usuario para el token, podemos agregarlo a NMIS, primeramente. Entramos a NMIS con las credenciales correspondientes.

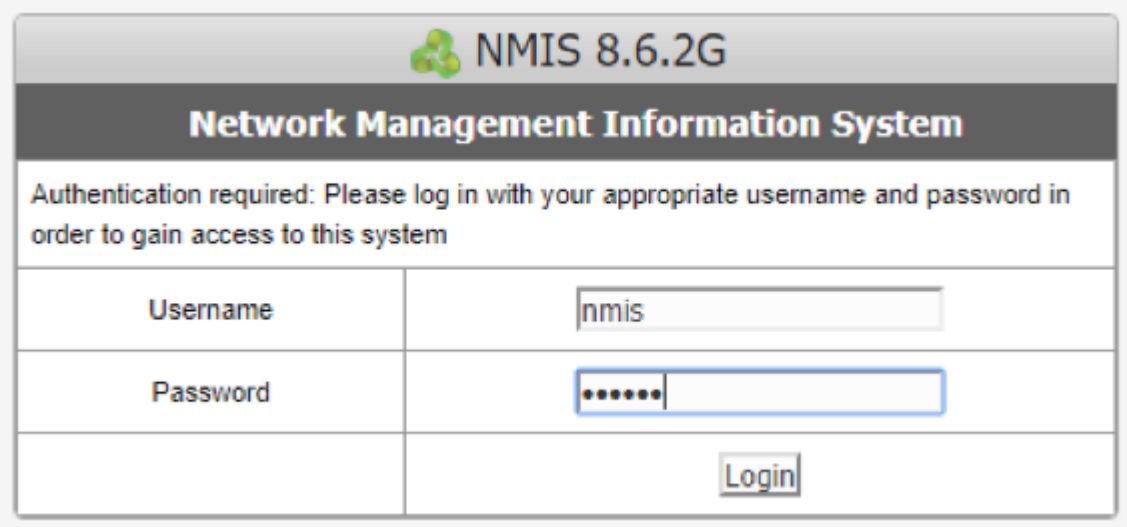

Vamos a **System > System Configuration > Users**.

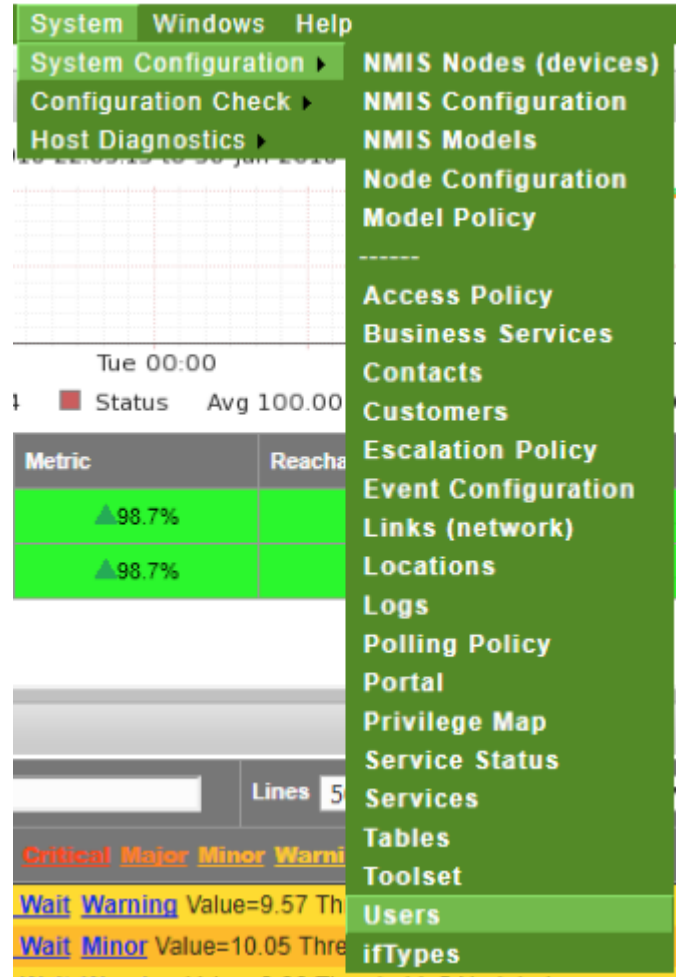

En la tabla de usuarios damos clic en **add**.

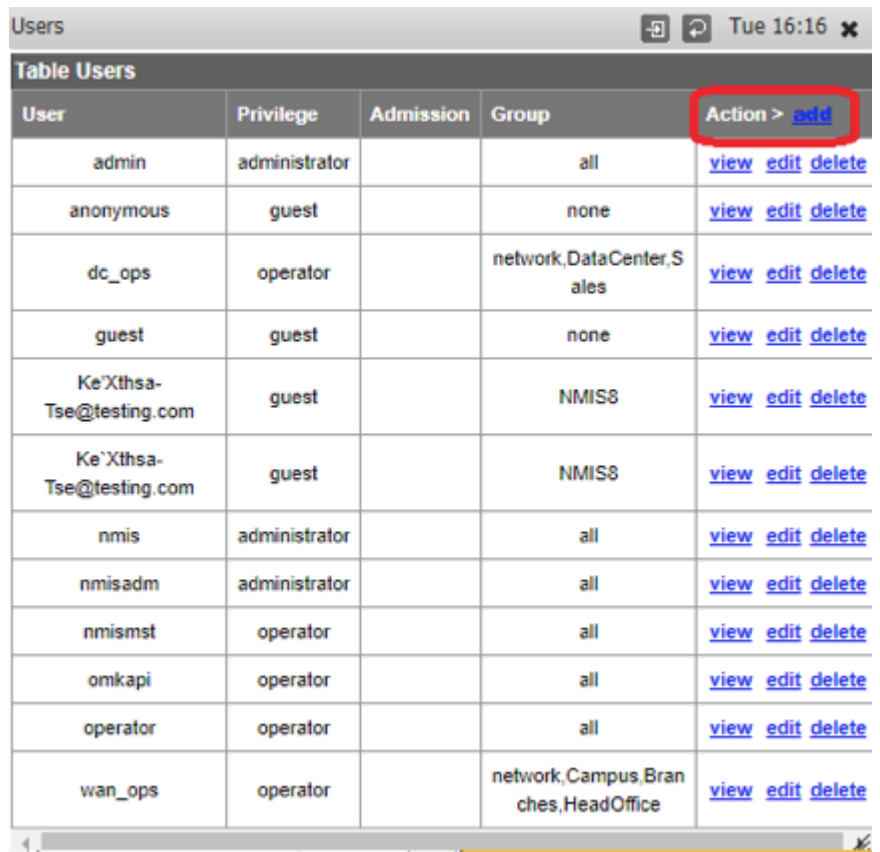

Agregamos el usuario, le damos privilegios mínimos o máximos, según sea el caso. Y le damos en **Add**.

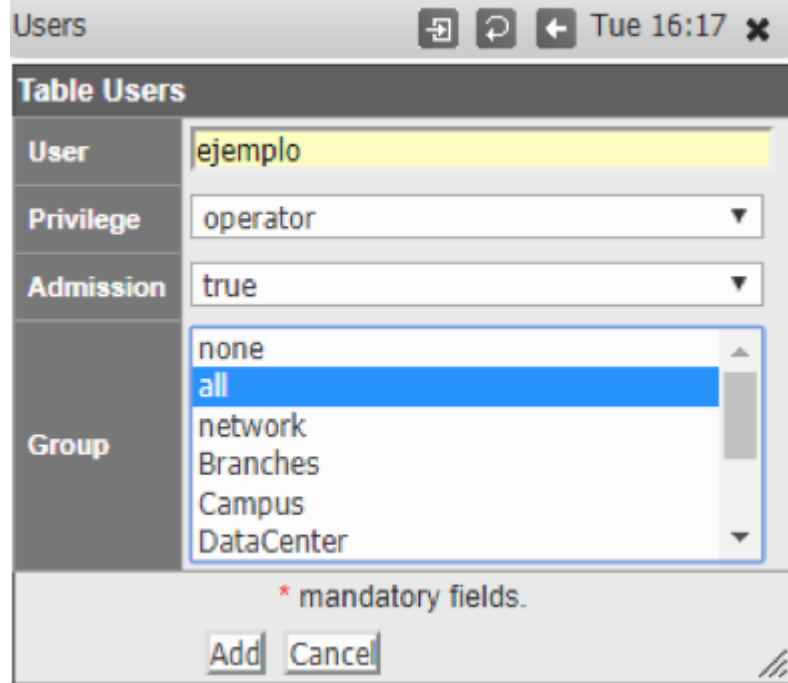

Una vez creado el usuario, generamos el token con el comando: **/usr/local/omk/bin/generate\_auth\_token.pl 'nombre\_rol' nombre\_usuario**

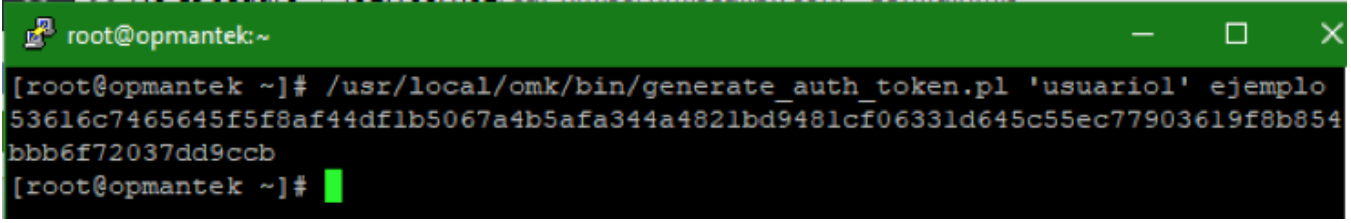

Ahora, copiamos el token generado y lo pegamos en la dirección: **<http://ipdetuservidor/omk/keydeaplicacion/login/token>** en el cual el **key de la aplicación** puede ser cualquier módulo: opCharts, opEvents, opConfig, etc.

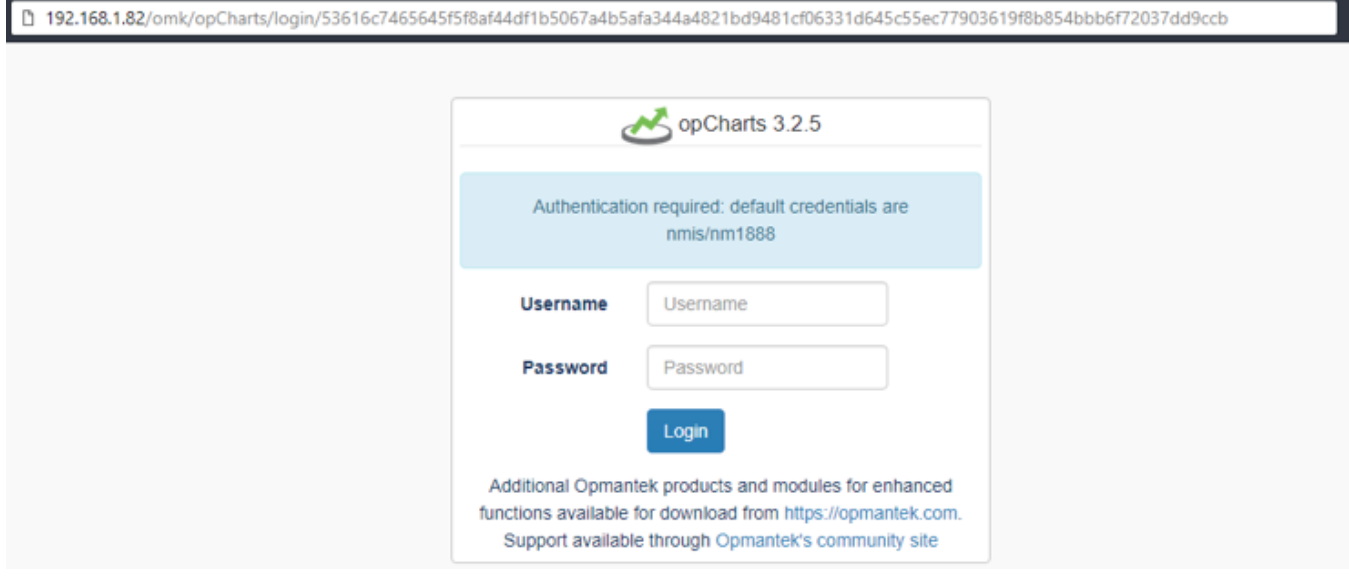

Al entrar a la dirección con el token generado, podremos entrar al módulo sin necesidad de un login y aparecerá el nombre del usuario que hemos agregado a NMIS.

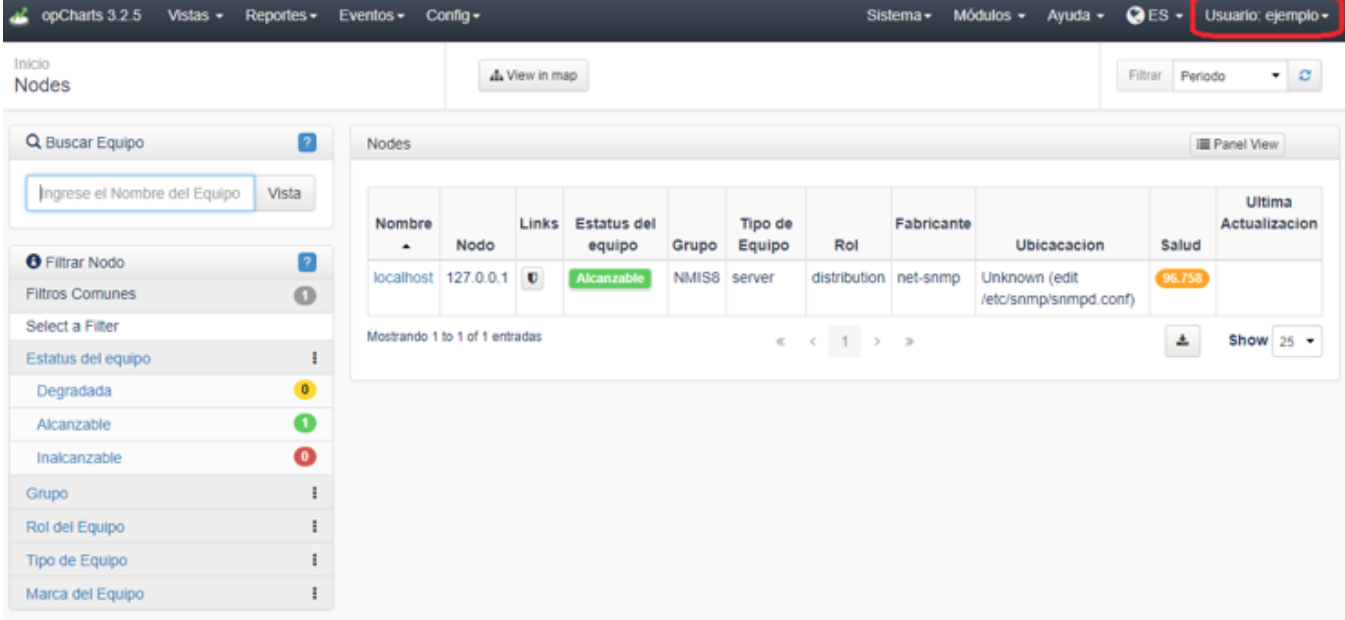

Y podremos navegar en el módulo.

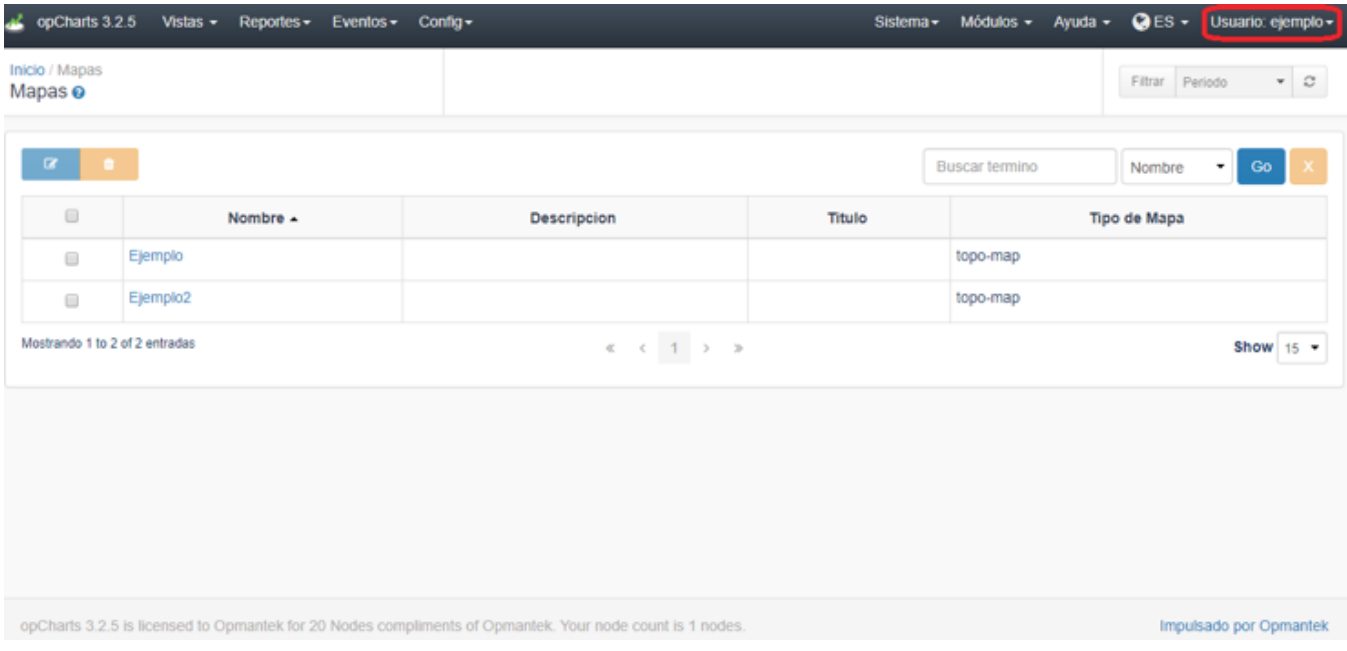

# **2. Procedimiento para crear un token en opCharts:**

a) Acceder a opCharts con las credenciales correspondientes. Ir a Sistema > Portal Roles y agregar el nuevo rol que permitirá crear un usuario para que pueda observar los elementos deseados.

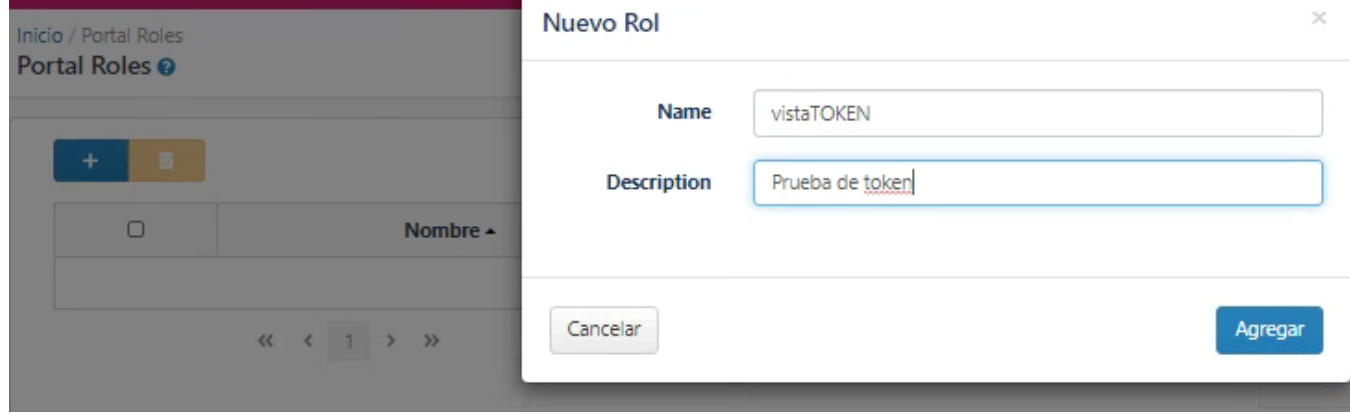

b) Ir a Sistema > Portal Users y agregar el usuario requerido, asignando el rol creado en el paso anterior.

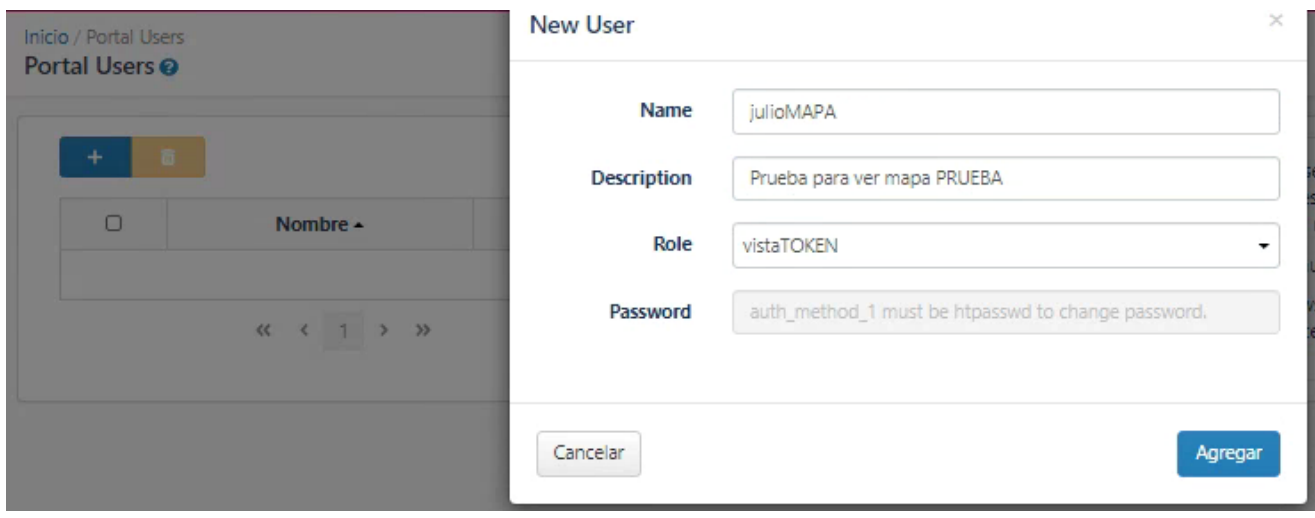

c) Dar permisos a los elementos que podrá tener acceso este usuario creado. Seleccionarlo mediante la lista de elementos y dar clic en la "llave".

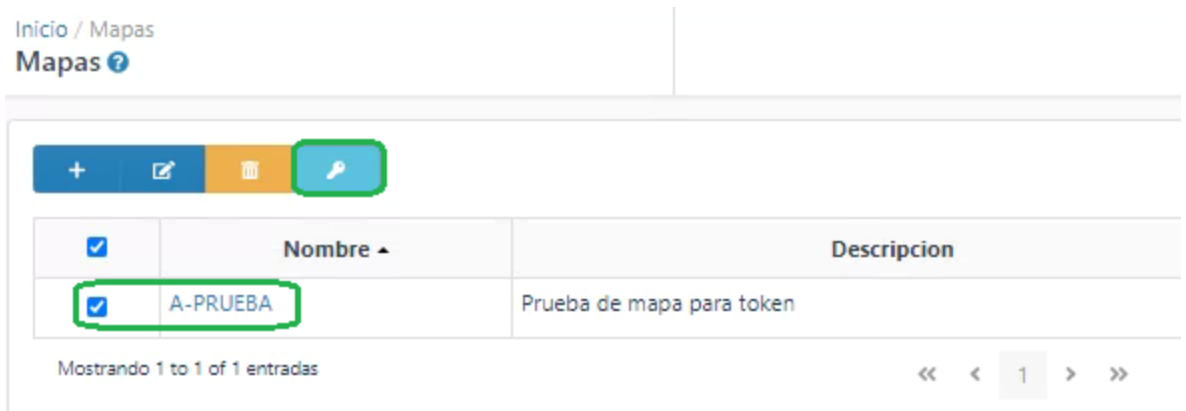

d) Posteriormente, dar clic en el botón " $\bigodot$ ", seleccionar el rol creado en el paso "a)", con privilegios "Read" (de solo lectura) y dar clic en "Save"

## **Edit Permissions**

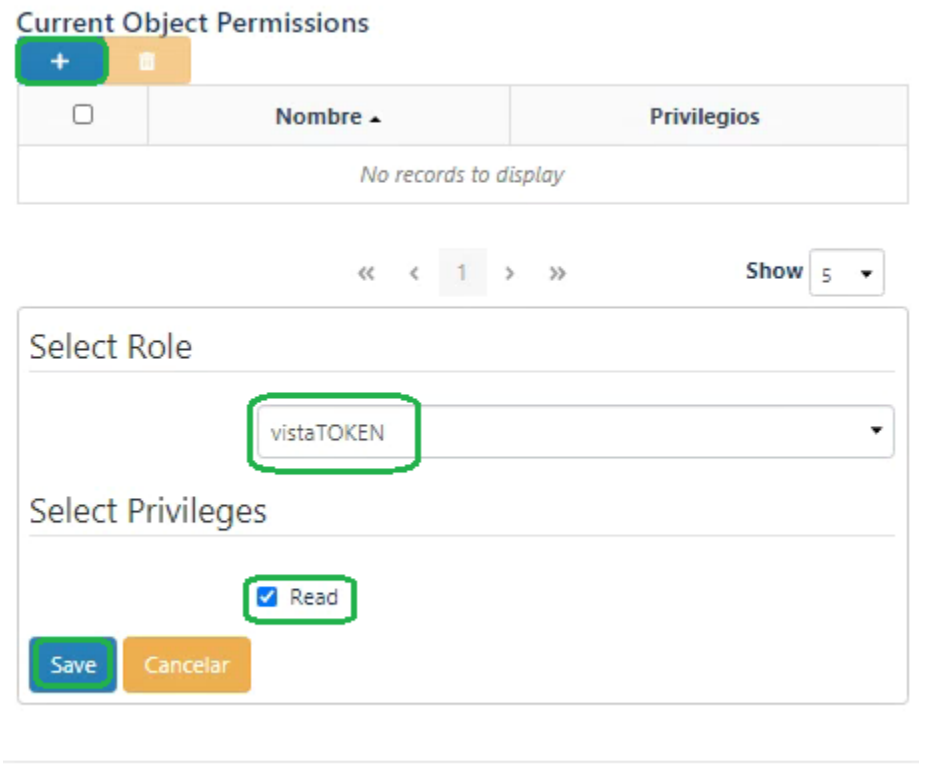

Cerrar

d) Por último, dar clic en "Cerrar".

**Edit Permissions** 

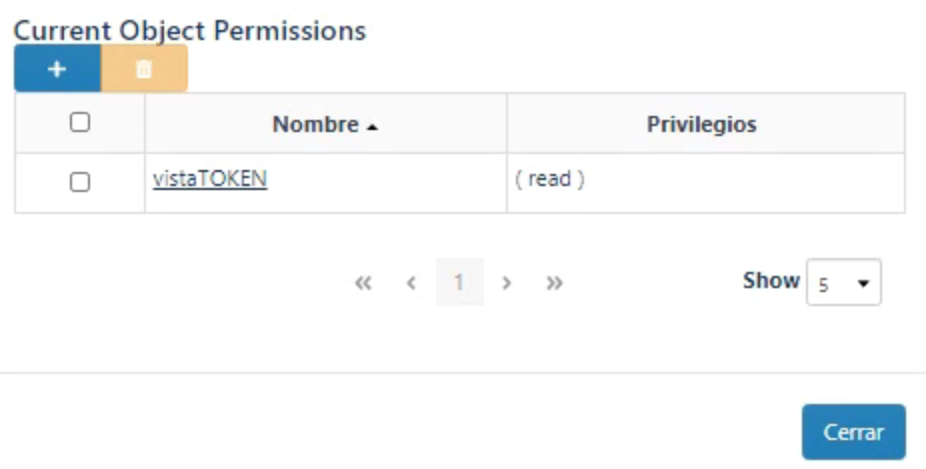

e) Ahora, en consola, editamos el archivo /usr/local/omk/conf/opCommon.nmis (en versiones de opCharts 3 para NMIS 8) o /usr/local/omk/conf /opCommon.json (en versiones de opCharts 4 para NMIS 9).

Buscamos la sección authentication y agregamos el parámetro **auth\_token\_key**. Ahí agregamos el Portal Rol creado en el paso "a)".

Asimismo, buscamos la sección **auth\_method\_1** y **auth\_method\_2** y las configuramos para que el primer método de acceso sea el token.

Por último, configuramos el tiempo de vida del token creado agregando el parámetro **auth\_token\_maxage** (el cual está en milisegundos, en este ejemplo usamos 9000000000000000000 milisegundos, que son 3424653781.2 meses).

```
authentication"
  "auth_crowd_password" :
  "auth_crowd_user" : "",
  "auth_sso_domain": "",
  "auth_token_key" : [
    "vistaTOKEN"
  "auth_expire_seconds": "3600",
  "auth htpasswd file" : "<omk conf>/users.dat"
  "auth_method_2": "htpasswd",
  "auth_method_1": "token",
  "auth login motd" : "",
  "auth htpasswd encrypt" : "crypt",
  "auth_crowd_server" : "",
  "auth_token_maxage" : "9e+19",
  "auth method 3" : "openaudit",
  "auth_lockout_after" : 0
```
#### Guardamos el archivo

f) Se realiza un service omkd restart. Y por último se ejecuta lo siguiente **/usr/local/omk/bin/[generate\\_auth\\_token.pl](http://generate_auth_token.pl) 'rolCREADO' userCREADO** para crear el token:

[root@omk-vm9-cva ~]# /usr/local/omk/bin/generate\_auth\_token.pl 'vistaTOKEN' julioMAPA 53616c7465645f5f881769a11cdf43b99fbd6c97f2015511c2b03698667ea2d29efdf9600f8da7cff91a8f417c0237 64

En este ejemplo, el token creado es el 53616c7465645f5f881769a11cdf43b99fbd6c97f2015511c2b03698667ea2d29efdf9600f8da7cff91a8f417c023764 que contendrá el mapa A-PRUEBA.

g) Accedemos vía navegador web en una ventana nueva (sin iniciar sesión) con la dirección siguiente:

#### [http://IP.DEL.SERVER/es/omk/opCharts/login](http://IP.DEL.SERVER/es/omk/opCharts/login/53616c7465645f5f881769a11cdf43b99fbd6c97f2015511c2b03698667ea2d29efdf9600f8da7cff91a8f417c023764)

[/53616c7465645f5f881769a11cdf43b99fbd6c97f2015511c2b03698667ea2d29efdf9600f8da7cff91a8f417c023764](http://IP.DEL.SERVER/es/omk/opCharts/login/53616c7465645f5f881769a11cdf43b99fbd6c97f2015511c2b03698667ea2d29efdf9600f8da7cff91a8f417c023764) para comprobar que el token se ha creado de manera correcta y contendrá el mapa al que se le dio permiso en el paso "c)".

Como podemos observar, el Portal User creado aparece en el usuario en la esquina superior derecha.

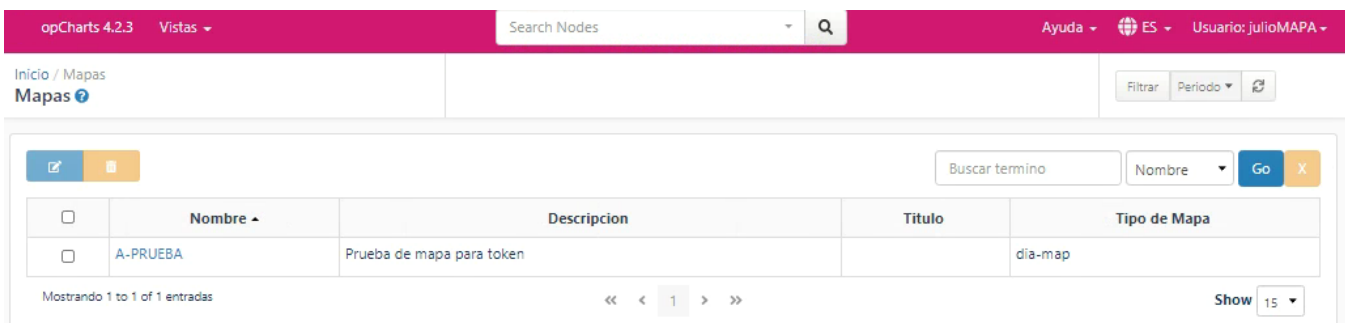

#### Con esto podremos crear un token vía opCharts.

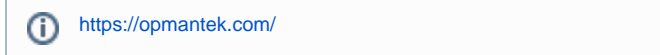

<https://www.youtube.com/channel/UCiLFCscHKLlcIhk5YQLpZGw> OPMANTEK-LATAM

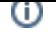

# Related articles

### **Content by label**

There is no content with the specified labels